## **Step By Step Procedure**

## **to Pay Fee for Admission**

Payment Link:<https://www.onlinesbi.sbi/sbicollect/icollecthome.htm>

Step1: - Type IIM Bodhgaya in the search box and select IIM Bodhgaya - Bihar.

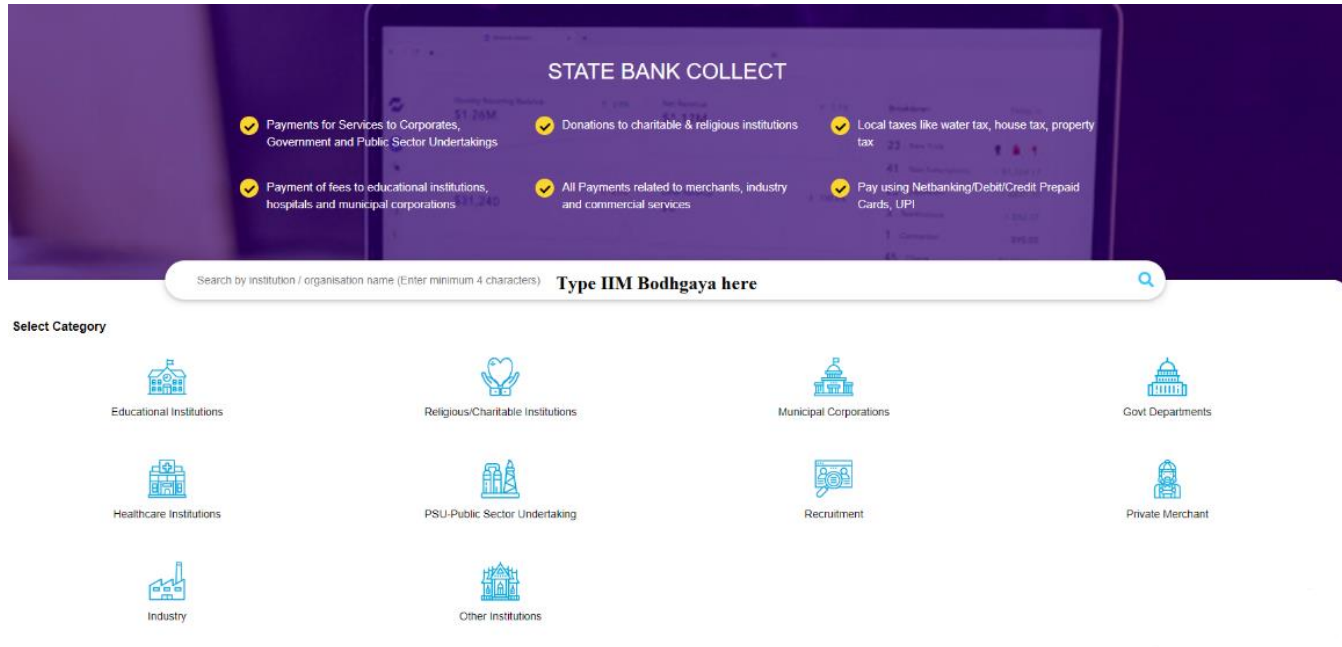

Step 2: - Select "IPM 2023 Admission" from the dropdown menu.

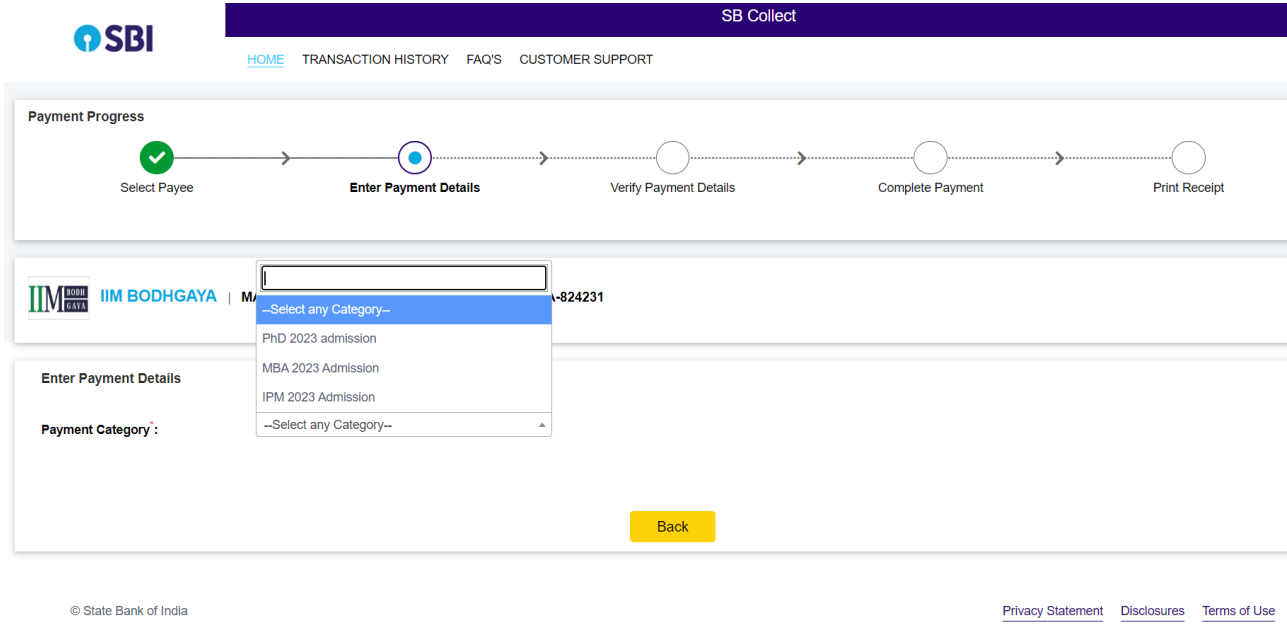

Step 3: - Fill your Payment details such as JIPMAT ID (202304XXXXXX), Name, Email, Phone, DoB & Captcha correctly in the respective fields (Fields marked with \* are mandatory).

Select the amount from 12,500 or 60,000 or 180,000 as per requirements

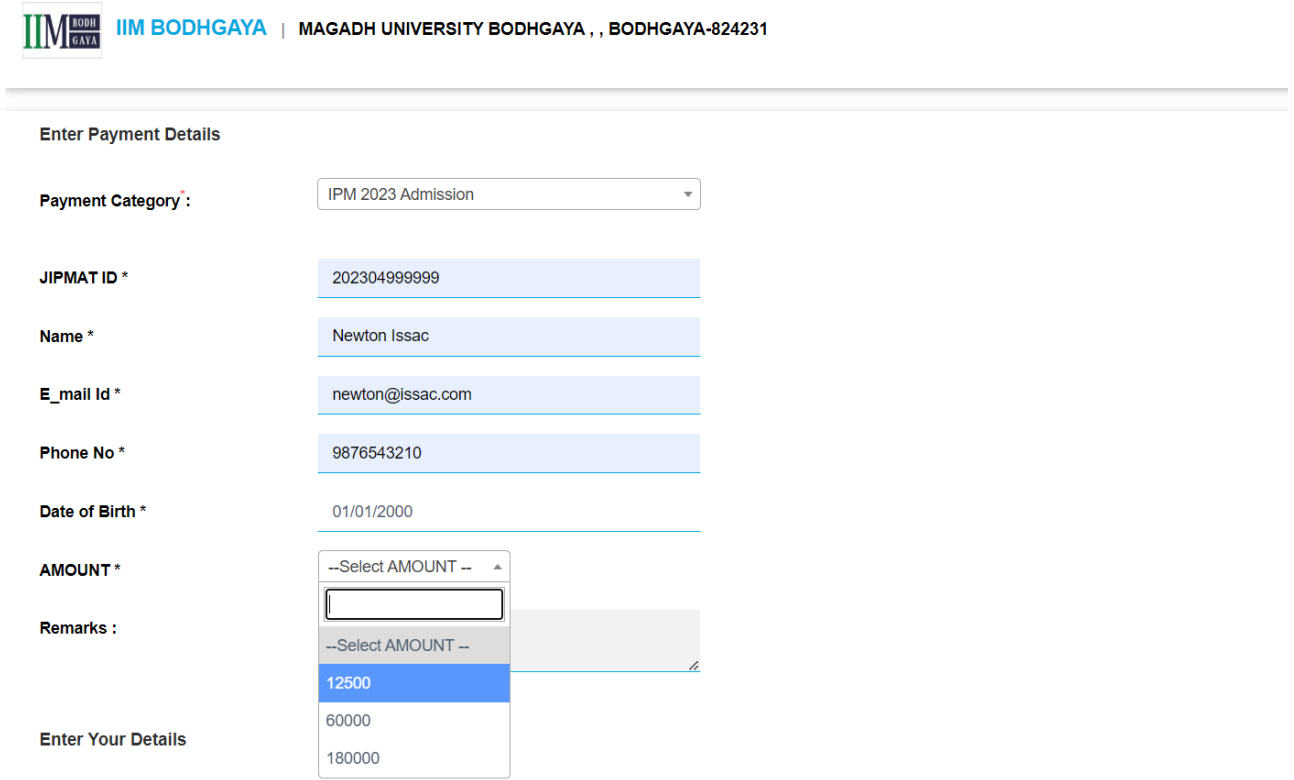

Step 4: - After filling all the details correctly click on Next button.

Step 5: - Kindly verify all the details and press Next button.

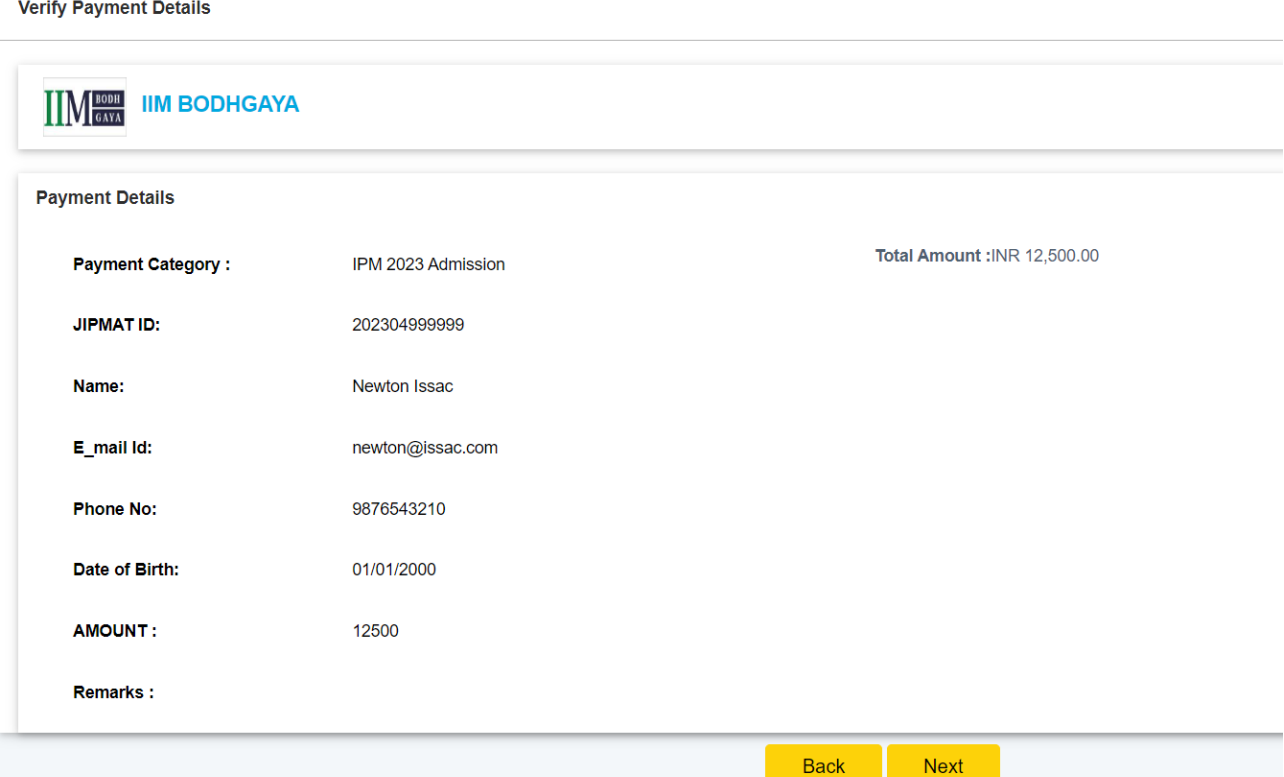

Step 7: - Select your relevant payment mode, like as Net banking, Card Payment, and Other Payment modes.

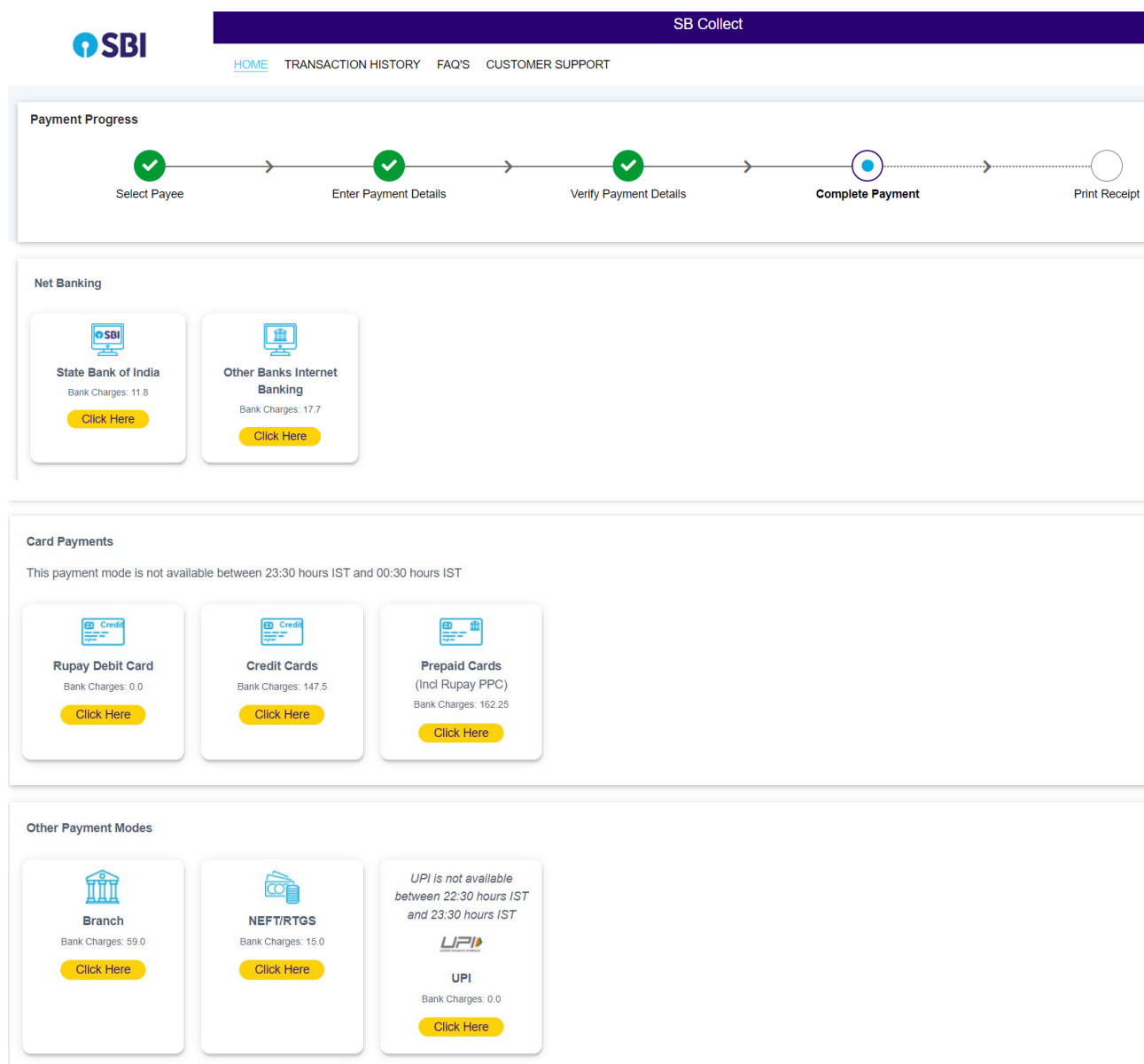

- Step 8: After the successful payment, you will receive the transaction number starting with DU……
- Step 9:- Save the pdf file for future reference.

In case of unsuccessful/pending transaction, wait for some time and check the "Transaction History" from the page <https://www.onlinesbi.com/sbicollect/icollecthome.htm>

Menu - State Bank Collect